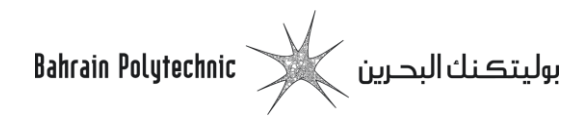

## How to Join Online BBB Classes in Moodle

- **1.** Login to **Moodle**
- **2.** Navigate to your course page
- **3.** Click on the BigBlueButton activity you want to join. All BigBlueButton activities has this icon **b**
- **4.** If **Separate groups** option is present, select your group (class) from **Separate groups** drop down menu or join **All participants** as instructed by your tutor.

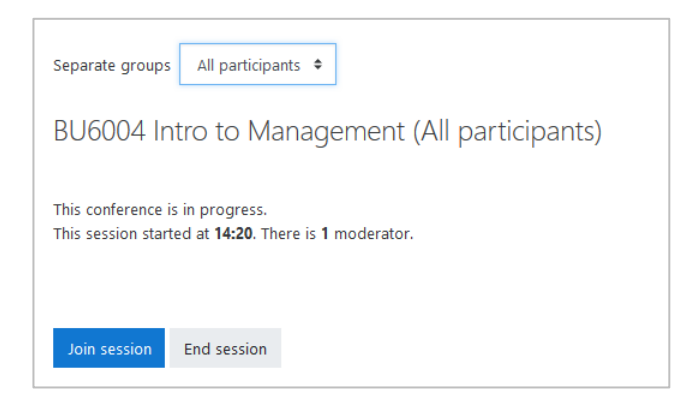

**Note:** if you are not sure about the group selection, refer to your tutor and confirm.

- **5.** Click on **Join session** button
- **6.** Select the way you would like to join the audio either by **Microphone** or **Listen only**

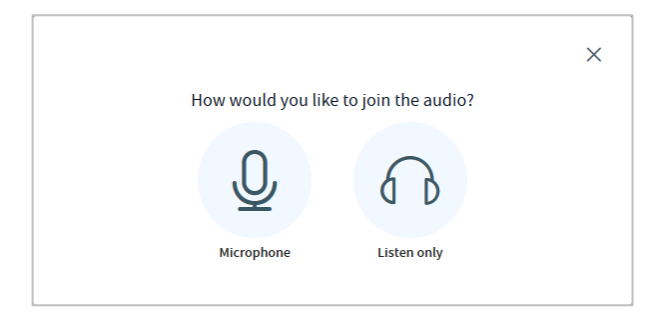

**7.** For **Microphone** option, you will get a pop up to allow BBB to use your microphone. Click Allow and then you should be able to test your microphone by saying a few words in the echo test.

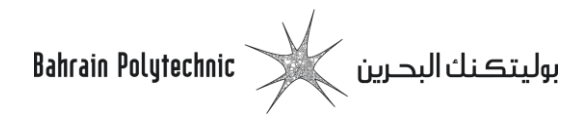

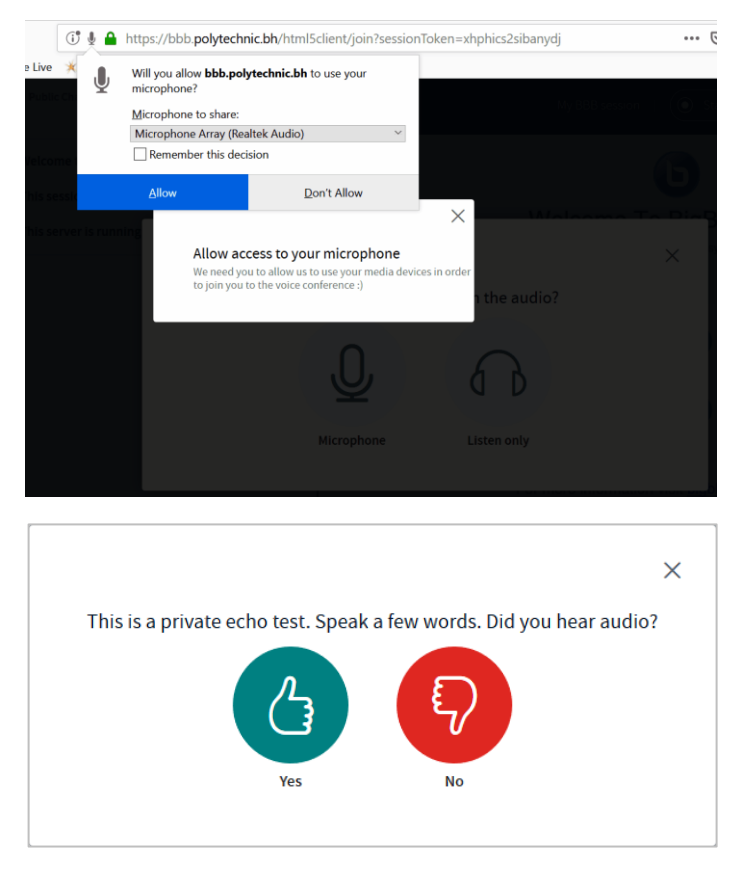

**Note:** If your audio test was not successful, check that you have selected the appropriate microphone, and check that your microphone is plugged in correctly.

**8.** Now you have successfully joined your online class and should be able to see the what your tutor is sharing on the screen.

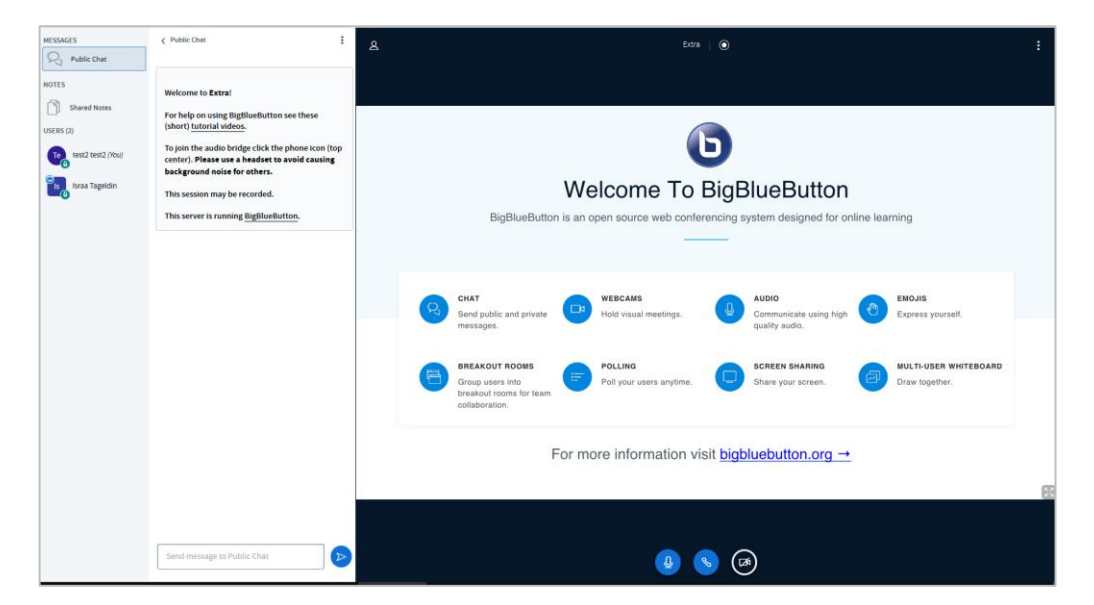

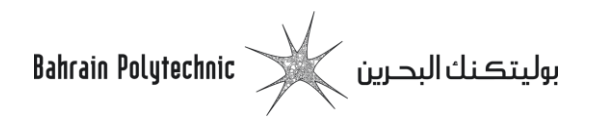

## Important Notes

- It is a good idea to use headphones.
- You may need to have a webcam.
- You can log in from your smartphone.
- The tutor will present materials just like a normal class.
- You need to log in to attend the class. Attendance can be taken from your login.
- Please do not be late.
- You may be asked to present to the class or to upload your own presentation.
- The sessions can be recorded.

You may use the below link on Moodle to get more information on how to use the "Big Blue Button"

<https://moodle.polytechnic.bh/moodle/mod/book/view.php?id=80882&chapterid=15693>